## **Table of Contents**

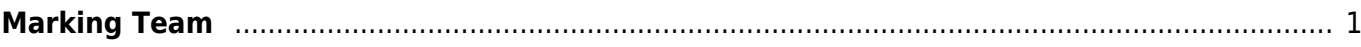

## <span id="page-2-0"></span>**Marking Team**

Le Marking Team devra être complété après vérification du marking scheme. En cas de réimportation du marking scheme avec beaucoup de modifications, le Marking Team sera à refaire.

- 1. Cliquer sur Marking Scheme
- 2. Puis sur Marking Schedule
- 3. Sélectionner pour chaque sous-critère
	- 1. Trois jurés en cliquant sur Add
	- 2. Un supervisor en cliquant sur Supervisor

Chaque modification est directement prise en compte, donc il n'y a pas de bouton pour sauvegarder

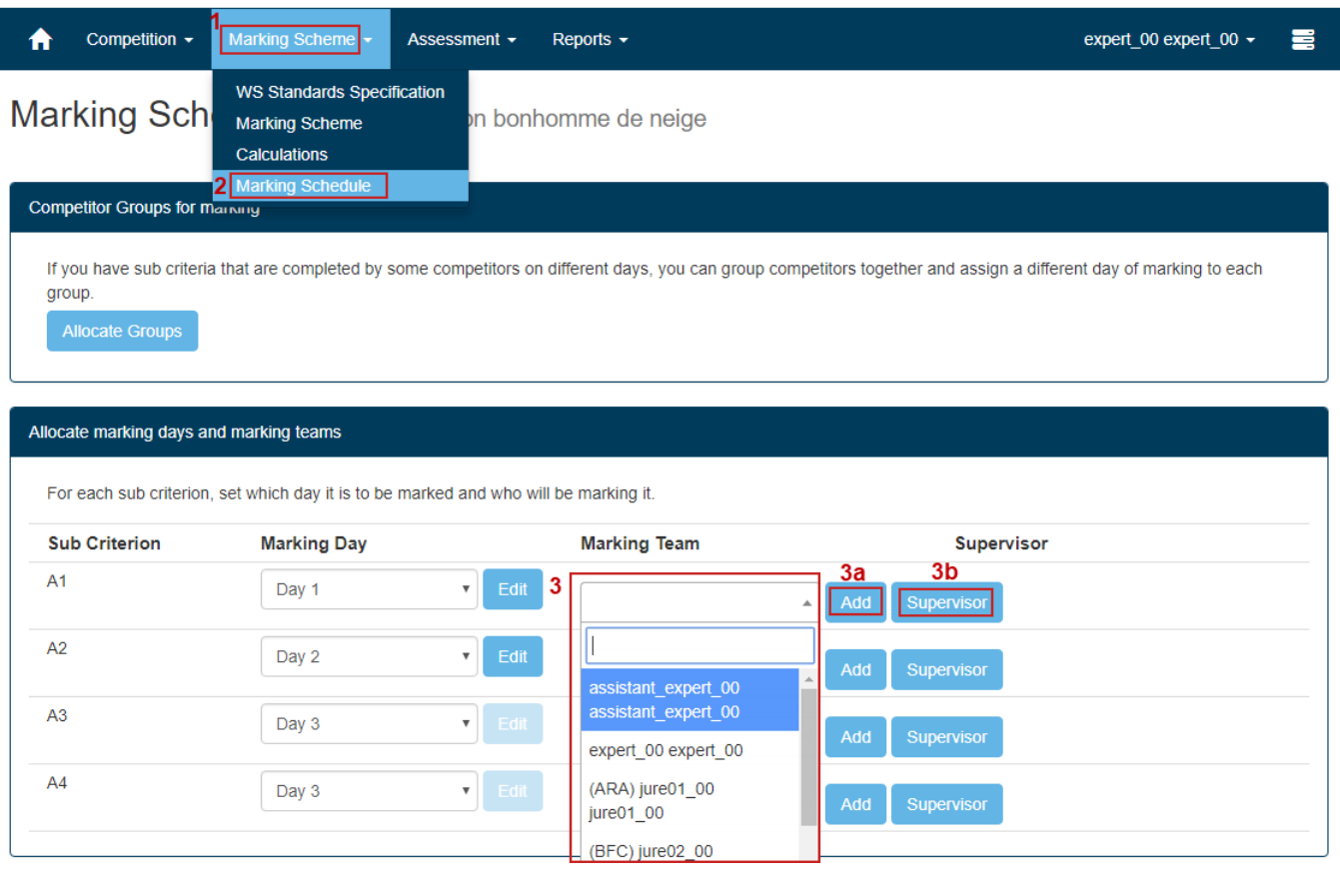

À partir du second sous critère et pour les suivants, il est possible de choisir la même équipe juré et superviseur en choisissant Same as Ax

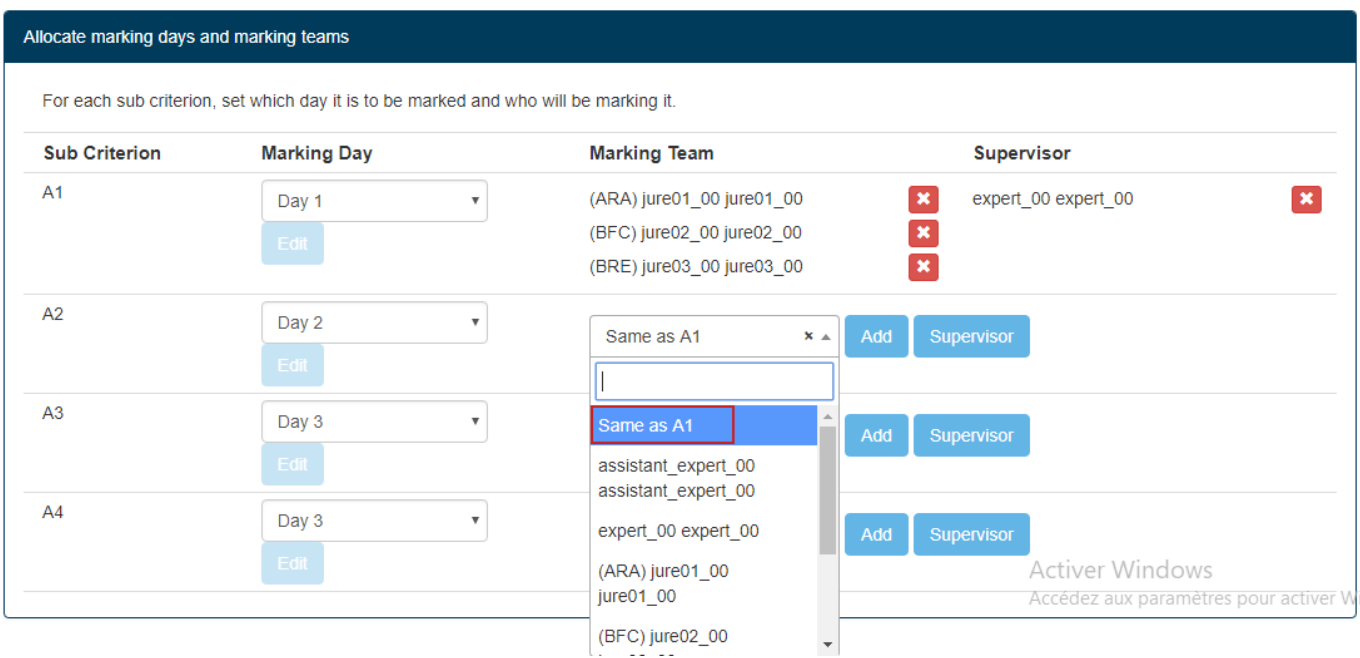

## Si vous avez besoin de modifier, cliquez sur la croix rouge et vous pourrez à nouveau choisir juré et/ou superviseur

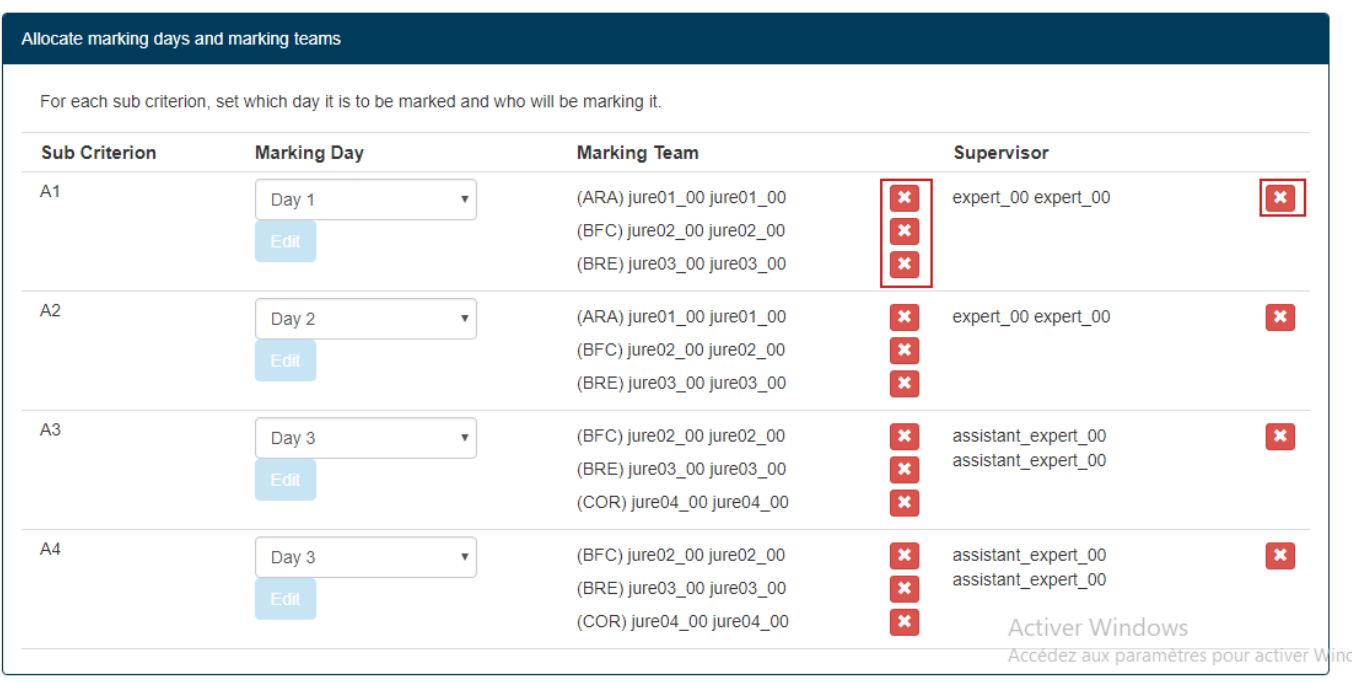

## Le Marking Team est le même pour tous les candidats

Le Marking Team ne pourra plus être modifié après l'insertion de la première note dans le sous-critère correspondant

From: <https://cis.worldskills-france.org/wiki/> - **CIS Wiki**

Permanent link: **[https://cis.worldskills-france.org/wiki/marking\\_team](https://cis.worldskills-france.org/wiki/marking_team)**

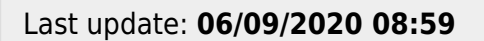

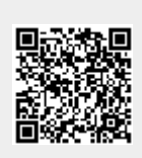